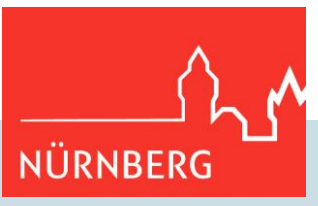

# **Finde das perfekte Match! Internetangebot: "Sportsuche im Stadtteil"**

# **Anleitung zum Online-Zugang für Vereine**

#### **Allgemeines**

In der Online-Suche nach Sportangeboten der Nürnberger Vereine können Interessierte gezielt das für sie Passende suchen. Dafür müssen die Sportvereine differenzierte Informationen zu ihrem Sportangebot im Internet selbst aktuell einzustellen.

Als Vorarbeit hat der SportService allgemeingehaltene Sportangebote für alle Vereine eingegeben. Detailangaben zu den Angeboten liegen allerdings nicht vor. Daher bekommen Vereine auf Wunsch Online-Zugänge, um die weiteren Angaben zu ihren Sportangeboten selbst einzugeben und aktuell zu halten.

Es werden nur Sportangebote von Vereinen angezeigt, die per Berichtsbogen Ihre **Einverständnis zur Veröffentlichung** gegeben haben (s. Unterpunkt 1 – Was muss der Verein tun?).

# **Übersicht**

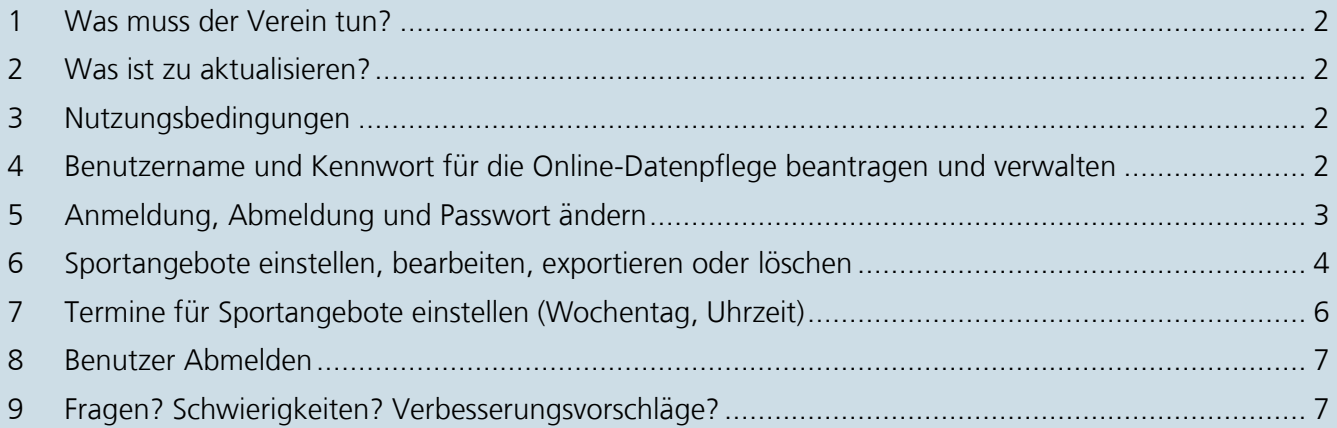

#### **Feedback und Fragen an:**

Stadt Nürnberg - SportService Marientorgraben 9, 4. OG 90402 Nürnberg Tel.: (0911) 231–25 21 Mail: sportservice@stadt.nuernberg.de www.sportservice.nuernberg.de

Vereinbaren Sie gerne einen Beratungstermin mit uns!

#### **Sportangebot im Stadtteil finden:**

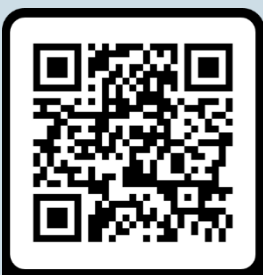

sportsuche.nuernberg.de

**Link für Vereine direkt zur Datenpflege:**

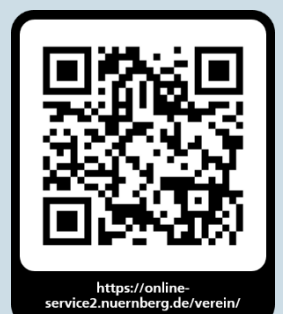

1

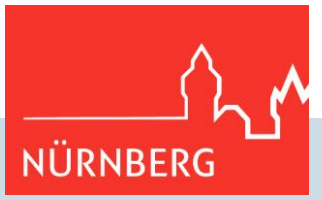

2

#### <span id="page-1-0"></span>**1 Was muss der Verein tun?**

- Jährlich Einverständniserklärung zur Veröffentlichung der Vereinsdaten auf dem jährlichen Berichtsbogen geben.
- Einmalig Benutzername und Kennwort für die Online-Datenpflege beantragen und verwalten.
- Daten eingeben und Feedback geben zu notwendigen Stammdatenänderungen (diese werden vom SportService eingegeben).
- Laufend: **Angebote aktuell halten!**

#### <span id="page-1-1"></span>**2 Was ist zu aktualisieren?**

Folgende Angaben müssen von den Vereinen selbst ergänzt werden:

- **WO** findet das Angebot statt? Erst dadurch wird die Umkreissuche möglich. Vereine, die die Angaben zum Ort des Angebots nicht selbst ergänzen, können bei einer räumlichen Suche nicht gefunden werden.
- **WER** kann mitmachen? Altersspanne, Frauen, Männer, speziell für Familie, Seniorinnen und Senioren oder für Menschen mit Handicap
- **WANN** findet das Angebot statt? (Nicht zwingend einzugeben)

#### <span id="page-1-2"></span>**3 Nutzungsbedingungen**

- Der Verein ist für die Aktualität der Informationen zu den Sportangeboten selbst verantwortlich.
- Der Verein verpflichtet sich, die einschlägigen Datenschutzbestimmungen selbst einzuhalten, dies gilt insbesondere für personenbezogene Daten.
- Der SportService behält sich vor, die vom Verein eingegebenen Daten redaktionell zu überprüfen und nur bei Plausibilität freizugeben.
- Der SportService stellt die Speichertechnik zur Verfügung. Es gibt keine Garantie für die dauerhafte Bereitstellung dieses Dienstes. Die Nutzung der Datenbank für die Öffentlichkeitsarbeit ist für Nürnberger Sportvereine kostenlos.

#### <span id="page-1-3"></span>**4 Benutzername und Kennwort für die Online-Datenpflege beantragen und verwalten**

Das Antragsformular gibt es als PDF-Datei im Internet. Dies ist ausgefüllt und unterschrieben vom Vereinsvorstand / von der Vereinsvorständin beim SportService einzureichen.

Die Benutzerkennung und das Passwort werden der angegebenen verantwortlichen Person per Mail zugesandt. Das Passwort kann vom Verein geändert werden (siehe Punkt 5, Passwort ändern).

Benutzerkennung und Passwort können innerhalb des Vereins auch an andere Personen zur Pflege der Datenbank weitergegeben werden. Dies liegt in der Verantwortung des Vereins.

Bei Verlust oder Missbrauch des Passwortes kann ein neues Passwort beim SportService beantragt werden.

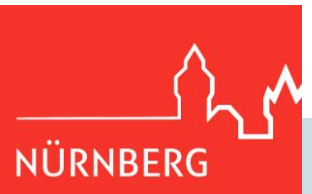

#### <span id="page-2-0"></span>**5 Anmeldung, Abmeldung und Passwort ändern**

#### **Anmeldung**

Link für Vereine zur Datenpflege:<https://online-service2.nuernberg.de/verein/>

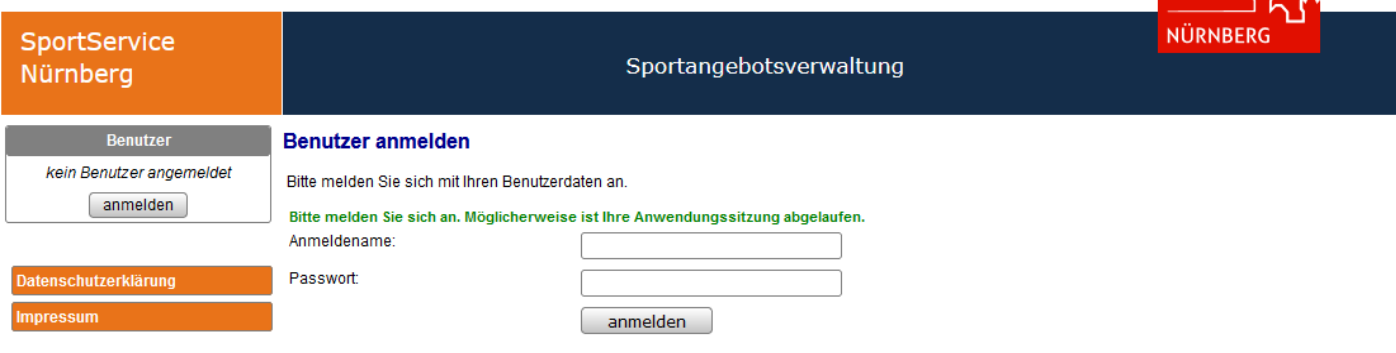

Geben Sie im Anmeldebildschirm die Benutzerkennung und das Kennwort ein, das Ihnen vom SportService genannt wurde.

Die Schreibweise mit Groß- und Kleinbuchstaben ist zu beachten.

#### **Abmeldung**

Bitte melden Sie sich nach Ihren Eingaben ab, indem Sie auf die Schaltflächen "abmelden" im linken Navigationsbereich klicken.

#### **Passwort ändern**

Nach der Anmeldung kann das Passwort jederzeit über die Schaltfläche "Passwort ändern" im linken Navigationsbereich geändert werden. Dazu ist einmal das alte Passwort und zweimal das neue Passwort einzugeben. Bei Verlust oder Missbrauch des Passwortes ist ein neues beim SportService zu beantragen.

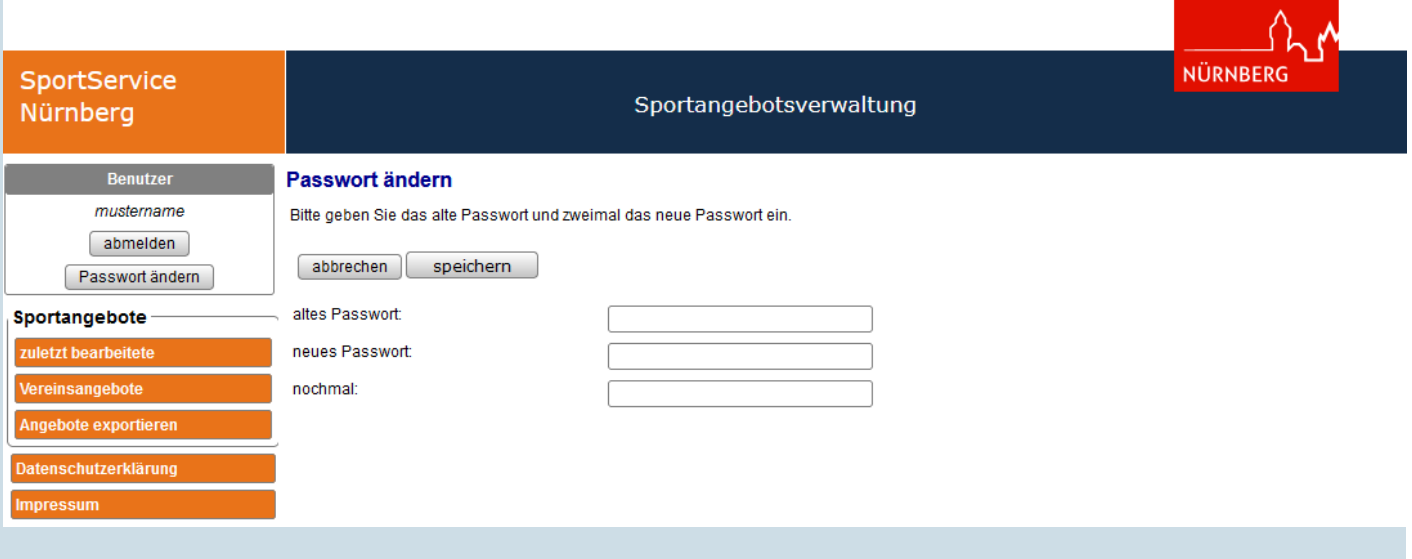

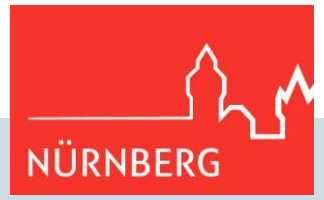

4

#### <span id="page-3-0"></span>**6 Sportangebote einstellen, bearbeiten, exportieren oder löschen**

Nach dem Login öffnet sich die Angebotsübersicht. Im linken Navigationsbereich können verschiedene Schalftflächen ausgewählt werden:

#### **Sportangebot neu einstellen**

Über die Schaltfläche Vereinsangebote im linken Navigationsbereich gelangen Sie zur Übersicht der zuletzt eingestellten Angebote Ihres Vereins.

Tipp: Überprüfen Sie bitte zunächst, welche Ihrer Angebote schon erfasst sind. Der SportService hat bereits einen Grunddatenbestand eingegeben.

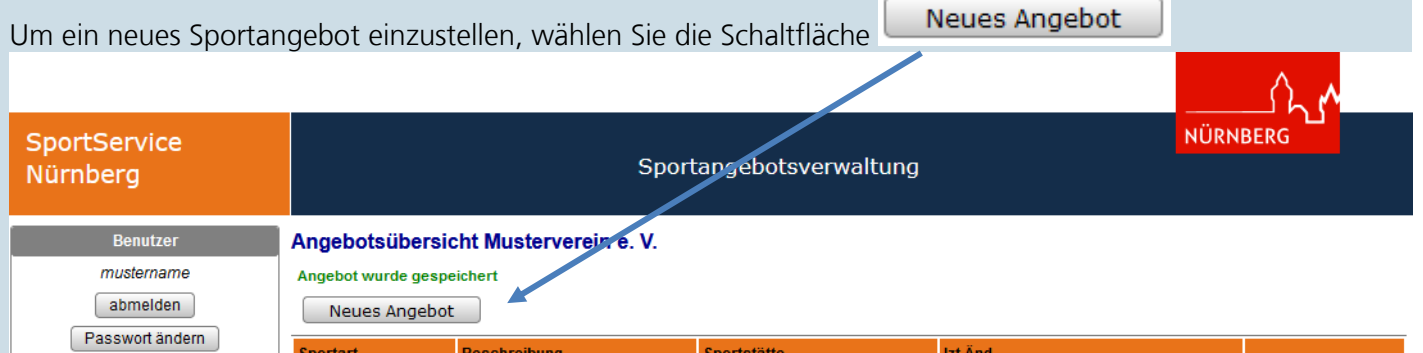

#### Es öffnet sich ein neues Fenster. Nach den Eingaben diese "als neues Angebot speichern"

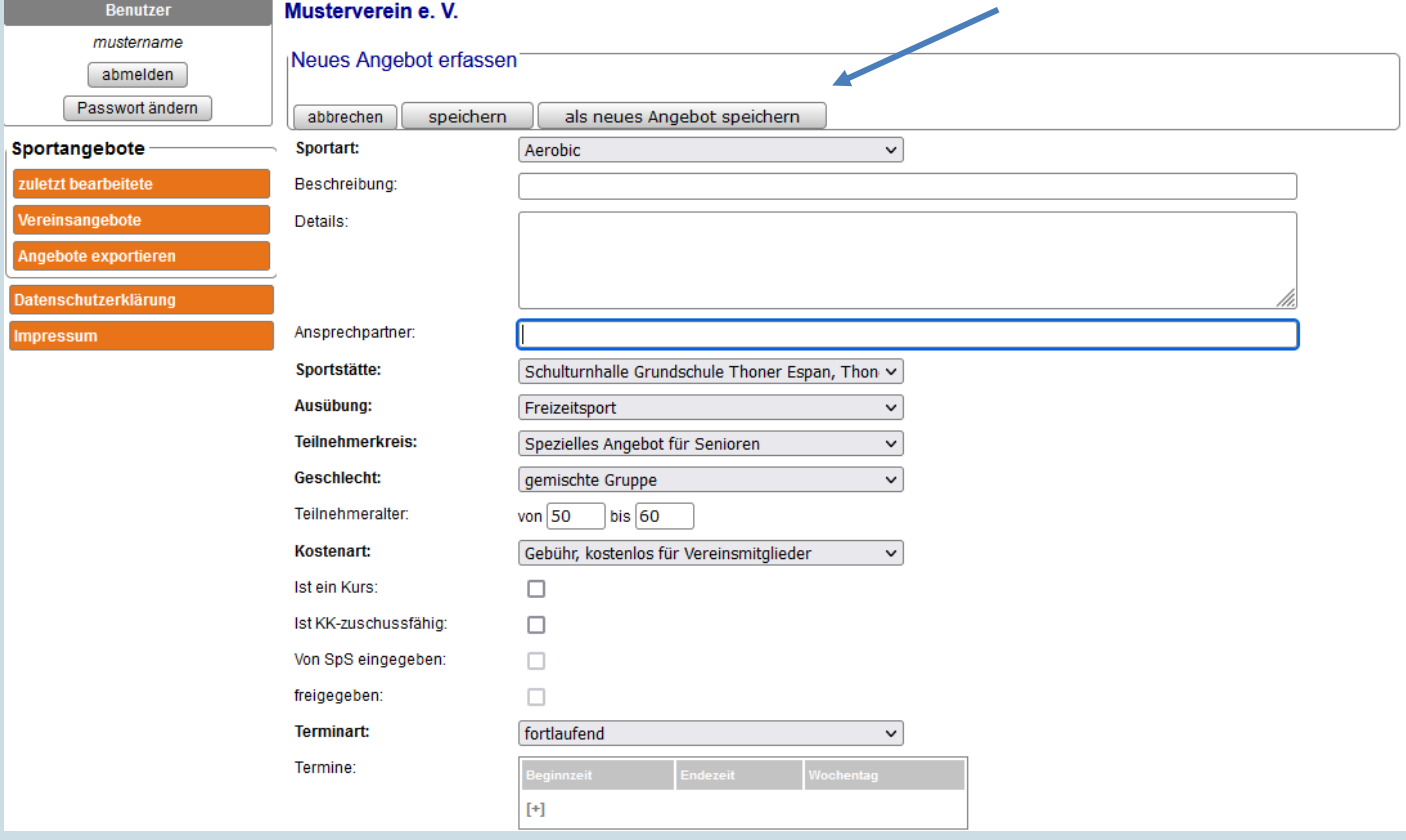

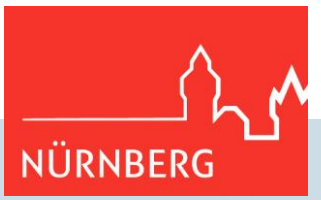

Tipps und allgemeine **Informationen zu den Feldern:**

- **Pflichtfelder,** d.h. Felder die ausgefüllt sein müssen, sind **fett formatiert.** Hier kann nur aus einer Liste ausgewählt werden, die vom SportService gepflegt wird. Freie Texteingaben sind nicht möglich. Sollten Einträge fehlen, setzen Sie sich bitte mit uns in Verbindung, damit wir die Listen ergänzen können.
- Die Daten zum Verein entsprechen den Angaben des jährlichen Berichtsbogens und werden zentral vom SportService eingegeben.
- Bitte Eingaben nur im Fließtext machen (kein "Return", Trennungen, Umbrüche)
- Füllen Sie alle Felder möglichst großzügig aus! Sie wollen möglichst viele Interessierte erreichen! Verwenden Sie z. B. eine großzügige Altersspanne. Denken Sie an interessierte Kinder und Jugendliche und gesundheitlich fitte Seniorinnen und Senioren, die durchaus im Standardangebot des Vereins mitmachen können.

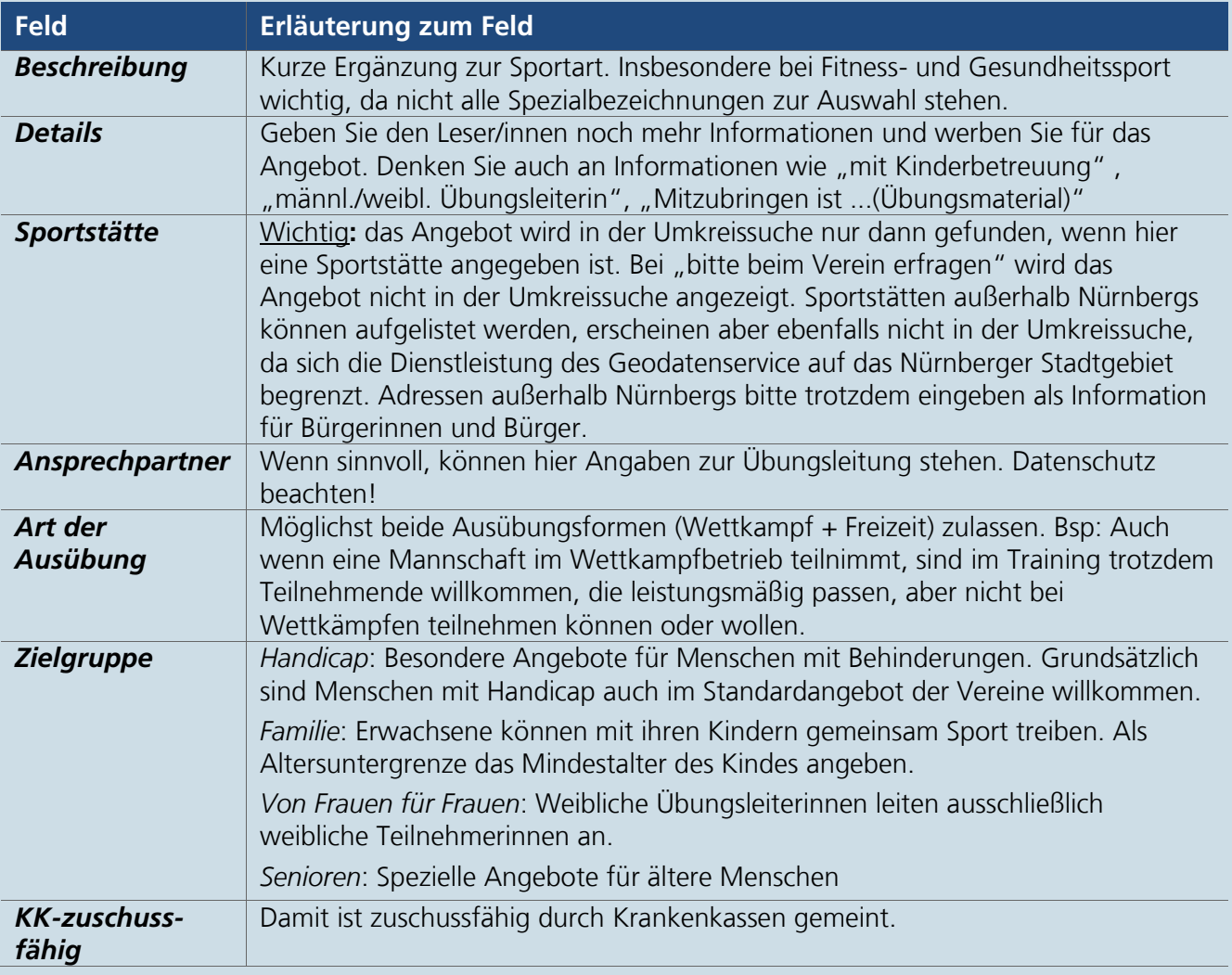

 Wenn in den Freitextfeldern Einträge gemacht werden, wird dieses Angebot erst nach Freigabe durch den SportService veröffentlicht.

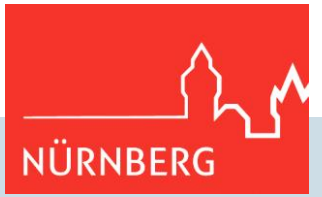

### **Sportangebote ändern / löschen**

Über die Schaltfläche **zuletzt bearbeitete** im linken Navigationsbereich werden alle Sportangebote aufgelistet, die zuletzt bearbeitet wurden, absteigend sortiert nach dem Datum der letzten Änderung. Alternativ gelangen Sie auch über die Schaltfläche Vereinsangebote zur Übersicht Ihrer Eintragungen.

Um Angebote zu ändern, klicken Sie auf die Sportart in der ersten Spalte. Es öffnet sich dann eine Eingabemaske zur Änderung der Daten. Danach "speichern" (überschreibt das alte Angebot) oder "als neues Angebot speichern".

Um Angebote zu löschen, klicken Sie auf das "-" in der letzten Spalte.

#### Angebotsübersicht Musterverein e.V. **Neues Angebot Beschreibung** Sportstätte Izt.Änd. **Sportart** Aerobic Seniorensportgruppe Aerobic Schulturnhalle Grundschule 19.08.2022 ÷, Thoner Espan, Thoner Espan 10, 90425 Nürnberg Beachvolleyball Beachvolleyball Fortgeschrittene Schwimmerbund Bayern 07 e.V., 19.08.2022 Freibäder, Am Pulversee 1, 90402 Nürnberg Motorsegelflug Motorsegelflug - nur mit Modellflugclub Nürnberg e.V., 19.08.2022 ÷, vorheriger Anmeldung (ab 18 Modellflugplätze, , 90562 Jahren!) Heroldsberg

#### **Sportangebote exportieren**

Über die Schaltfläche **Angebote exportieren** im linken Navigationsbereich können alle Angebote Ihres Vereins in eine CSV-Datei exportiert werden.

# <span id="page-5-0"></span>**7 Termine für Sportangebote einstellen (Wochentag, Uhrzeit)**

*Wann* das Angebot stattfindet, wird über die Registerkarte "Termine" eingegeben. Diese kann erst angeklickt werden, wenn das Angebot selbst einmal gespeichert wurde.

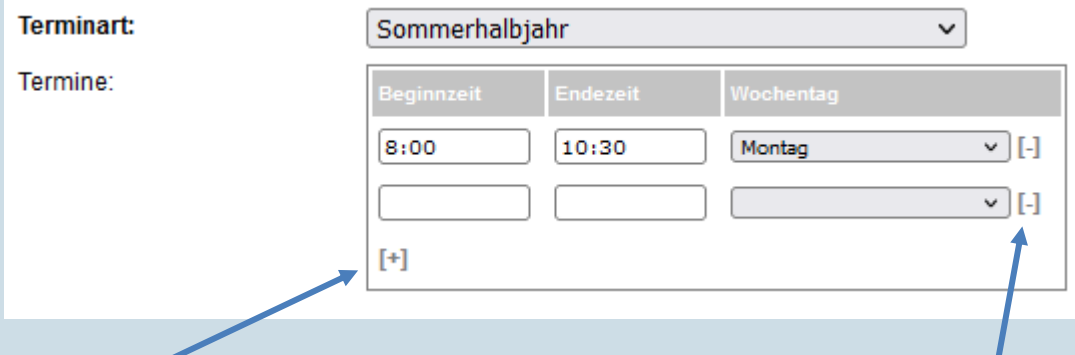

Mit dem "+" unten bzw. dem "-" rechts können Zeilen hinzugefügt bzw. gelöscht werden.

Die Termine sind keine Auswahlkriterien, das heißt Interessierte können nicht danach filtern, sondern diese Angaben dienen lediglich der Information.

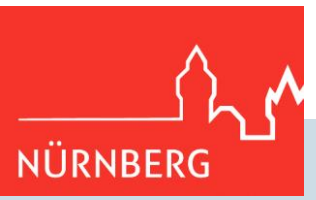

#### <span id="page-6-0"></span>**8 Benutzer Abmelden**

Am Ende der Bearbeitung melden Sie sich bitte mit dem entsprechenden Menüpunkt ab.

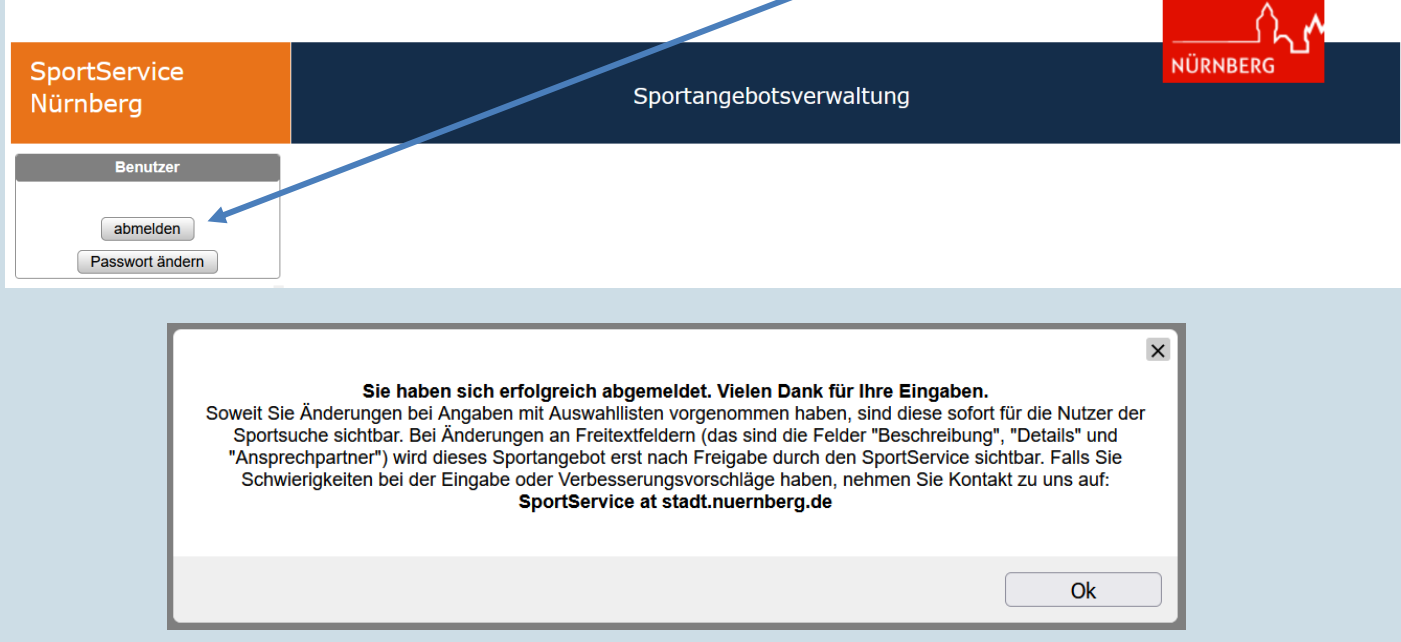

# <span id="page-6-1"></span>**9 Fragen? Schwierigkeiten? Verbesserungsvorschläge?**

Allgemeine Informationen zur Sportsuche online finden Sie unter [sportservice.nuernberg.de](http://www.sportservice.nuernberg.de/) in der Rubrik "Sport machen".

Für Rückfragen steht Ihnen auch das Team des SportService zur Verfügung. Es kann auch ein Beratungstermin vereinbart werden:

Telefon: 0911 / 231 – 25 21 Mail: sportservice@stadt.nuernberg.de